## **Web Interface**

Please enter https://<FQDN or IP> in your browser to connect to the panagenda iDNA Applications web interface. For further information about your iDNA Applications appliance's IP address and hostname (FQDN), please refer to [Starting the Virtual Appliance](http://kbase-prod-01.panagenda.local:8090/kbase/display/IA/Starting+the+Virtual+Appliance)

panagenda iDNA Applications uses HTTPS for secure communication between its appliance and its web interface, so you have to accept the security certificate to continue. See [SSL Certificate](http://kbase-prod-01.panagenda.local:8090/kbase/display/IA/SSL+Certificate) if you want to use your own certificate.

When you start iDNA Applications for the first time, you will see the following screen:

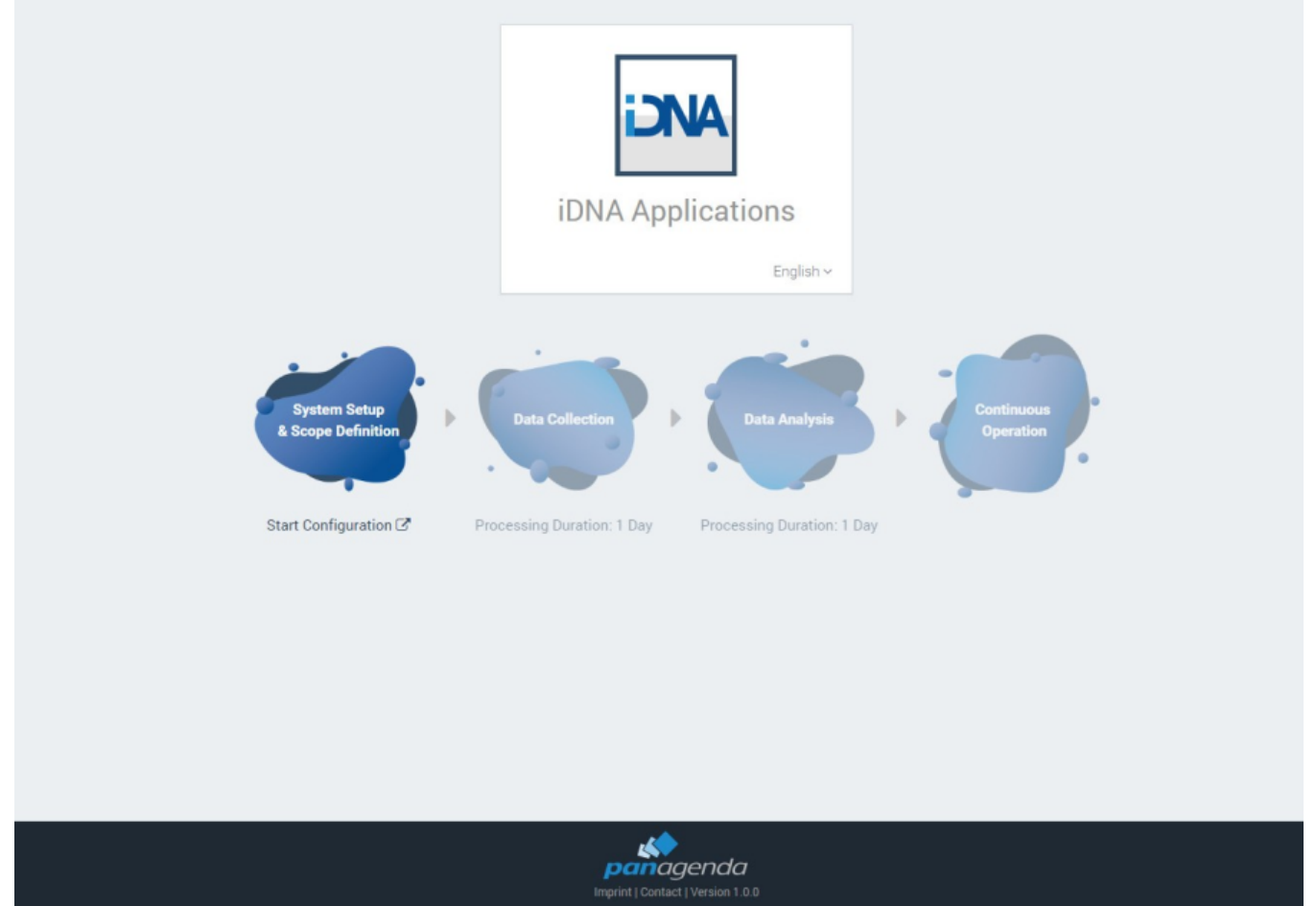

Please click on **Start Configuration** to open the iDNA Applications configuration portal.

## Login

By default, a user with administrative credentials is available to access the panagenda iDNA Applications web interface.

**Default login information**: User "config" with password "config"

## Licence File Upload

Please go to https://<FQDN or IP>/idna/cfgc#license and upload your panagenda iDNA Applications license file when you connect to the appliance for the first time.

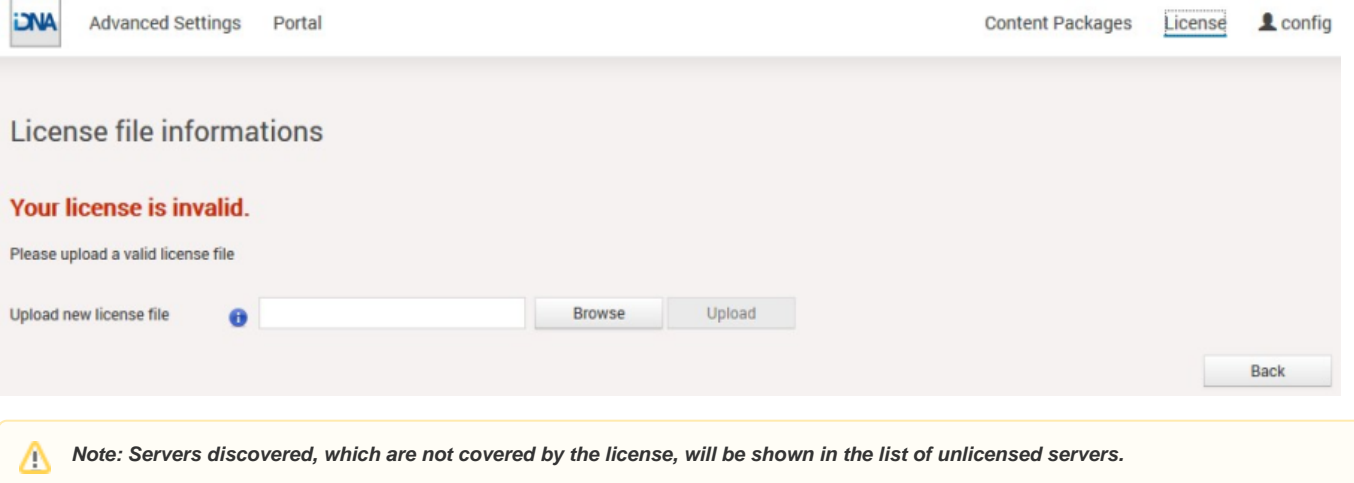